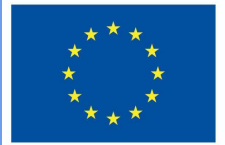

**Funded by** the European Union

# "DigiProf" projektas

**1.2 Kaip integruoti mokymosi rezultatus į TGM aplinką ir suderinti juos su vertinimo veiklomis?**

## **DigiProf**

Kaip integruoti mokymosi rezultatus į studijų dalyką Moodle aplinkoje?

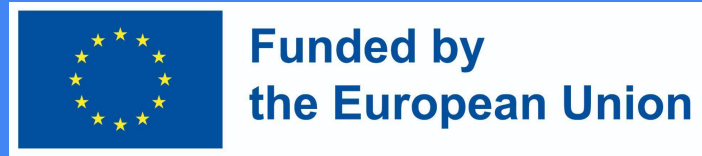

#### **Kas yra mokymosi rezultatai?**

- Mokymosi rezultatai yra konkretūs aprašymai to, ką studentas išmoko ir suprato užbaigus veiklą ar studijų dalyką.
- Kiekvienas rezultatas yra vertinamas pagal tam tikrą skalę.

#### Mokymosi rezultatų pridėjimas

Dalyko dėstytojai  $\bullet$ gali kurti dalyko rezultatus. Valdymo bloke pasirinkti skiltj Dalyko rezultatai (angl. **Outcomes**).

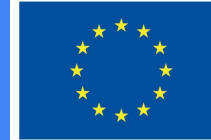

#### **Funded by** the European Union

#### Valdymas

- v Studijų dalyko administravimas
	- Redaguoti parametrus
	- Jjungti redagavima
	- **IC** Pažangos stebėjimas
	- > Vartotojai
	- Ataskaitos  $\left( \right)$

Werčių knygelės nuostatos

C Dalyko rezultatai

- **台** Atsarginis kopijavimas
- Atkurti iš atsarginės kopijos
- **出** Importuoti
- Vartotojų ir jų veiklos pašalinimas
- > Klausimynas
- Saugyklos
- Studiju dalyko aplankas **MM** Driminimai

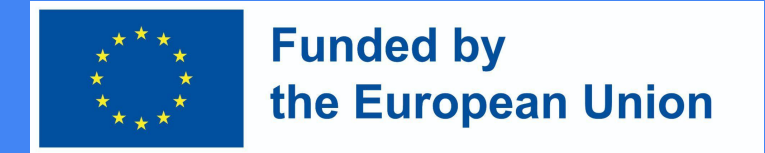

#### Norint pridėti naują rezultatą pirma pasirinkti **Redaguoti rezultatus**

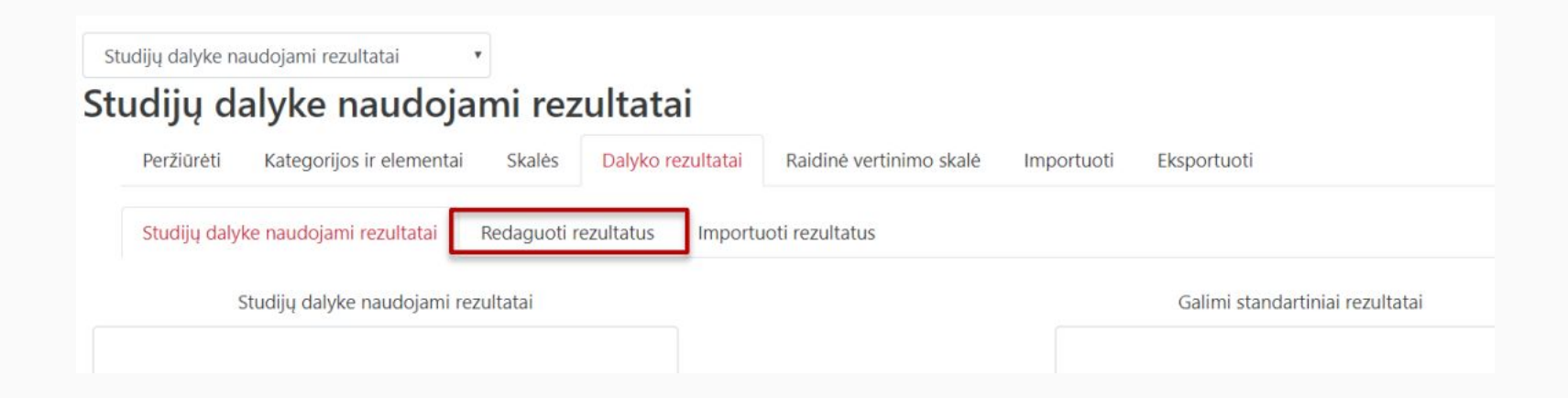

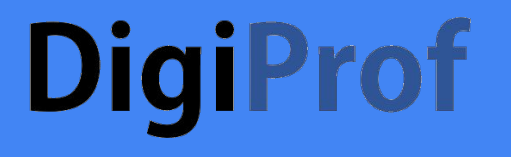

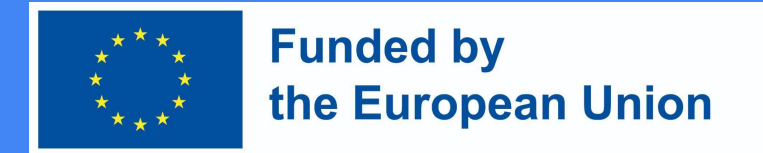

#### Naujam dalyko rezultatui pridėti spausti **Įtraukti naują rezultatą.**

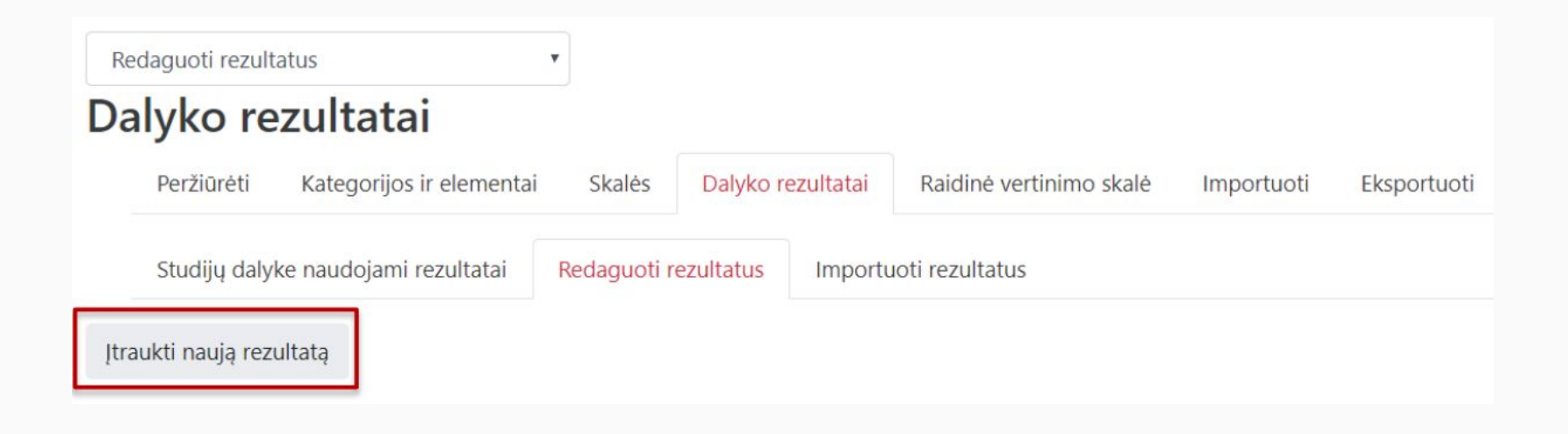

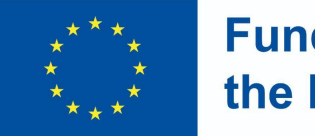

- Užpildyti laukus su reikiama dalyko rezultato informacija:
	- Pilnas rezultato pavadinimas;
	- Trumpas pavadinimas;
	- Skalės skiltyje pasirinkti **Dalyko rezultatų skalė** (vedant rezultatus anglų kalba pasirinkite *Outcomes scale*);
	- Pateikti dalyko rezultato aprašą (nebūtina).
- Suvedus reikiamą informaciją lango apačioje spausti **Įrašyti keitimus.**

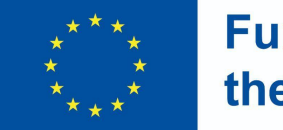

**Funded by** the European Union

#### Įtraukti rezultatą

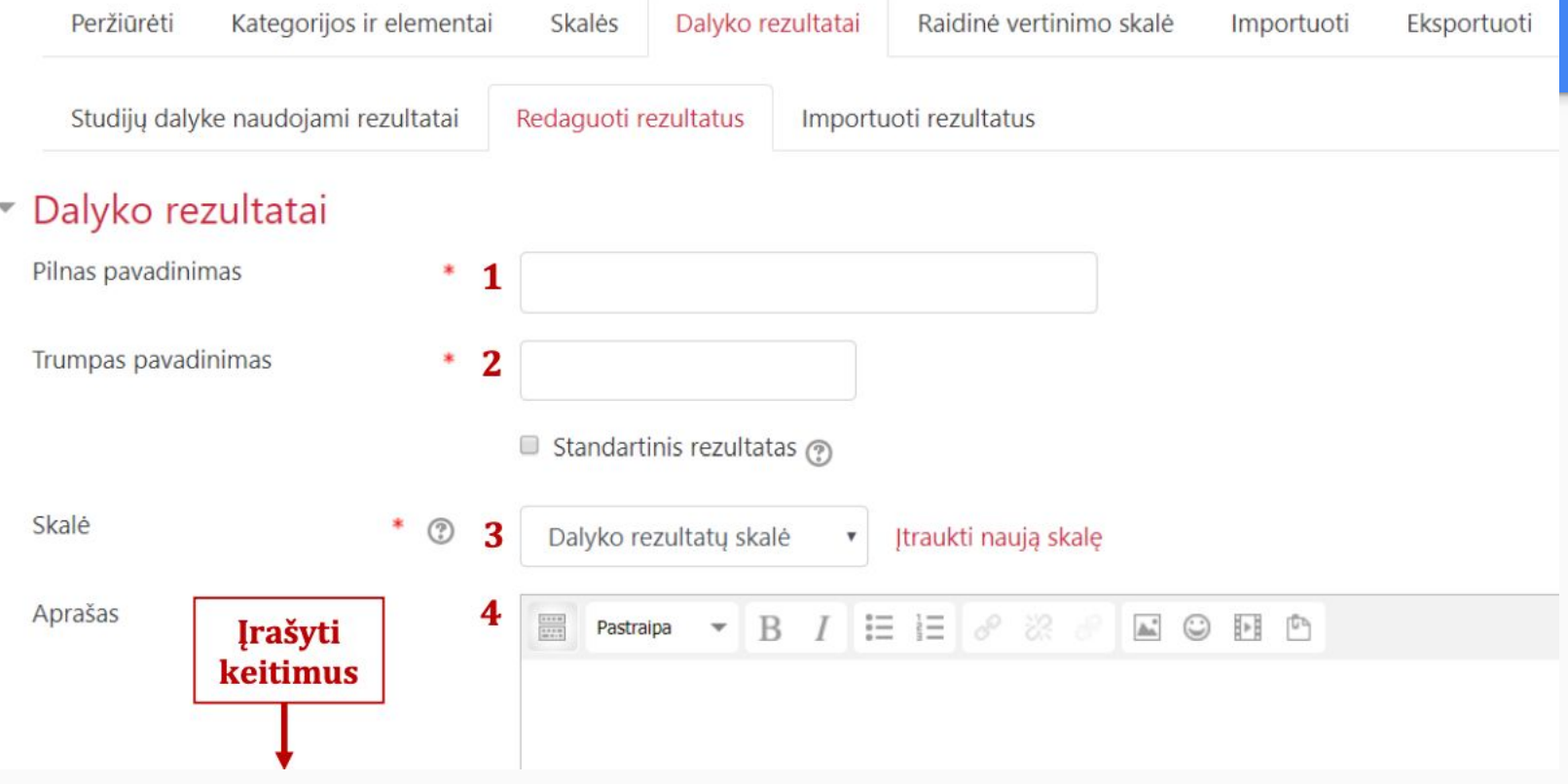

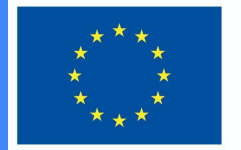

**Funded by** the European Union

- Galima pridėti neribotą skaičių rezultatų. Visi dalyko rezultatai yra automatiškai pridedami į studijų dalyką.
- Studijų dalyke naudojamus rezultatus galima matyti skiltyje **Studijų dalyke naudojami rezultatai**.

#### Studijų dalyke naudojami rezultatai

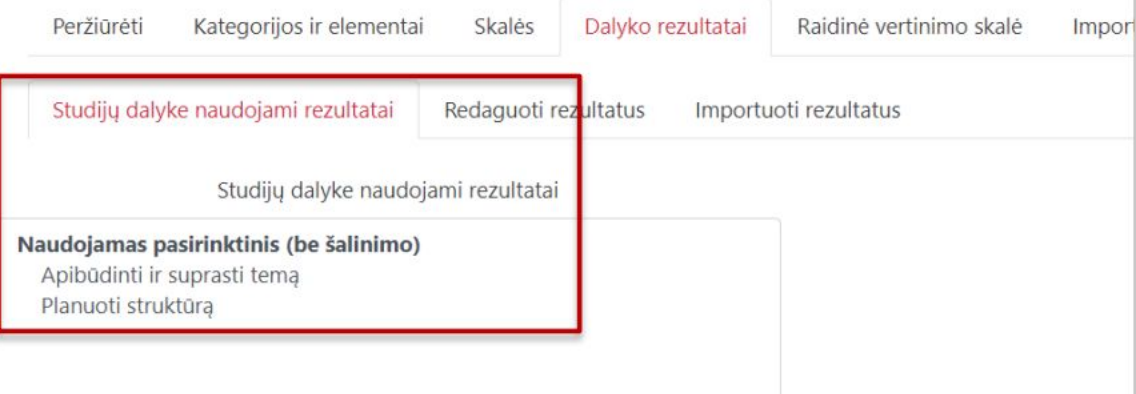

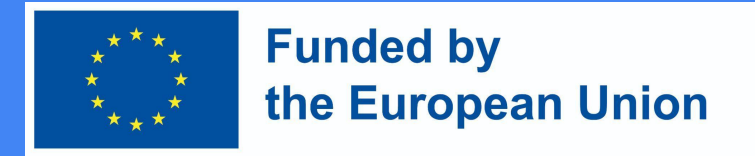

#### Mokymosi rezultatų naudojimas

- Kuriant naujas veiklas studijų dalyke (ar po naujų veiklų sukūrimo) galima pasirinkti, kokius rezultatus studentas pasieks įvykdęs konkrečią veiklą.
- Kiekvienoje Moodle veikloje galima rasti skiltį **Dalyko rezultatai**, kurioje yra matomi jau sukurti studijų dalyko rezultatai. Norint rezultatą priskirti veiklai reikia pažymėti jį ir išsaugoti.

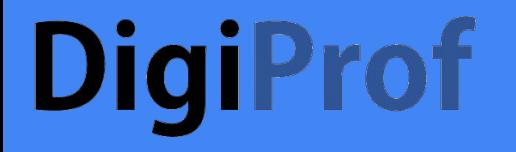

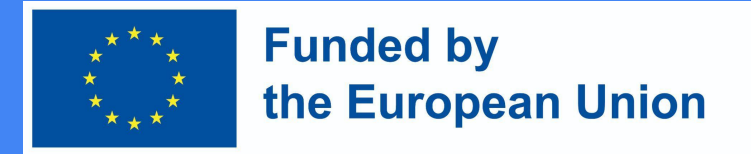

#### Mokymosi rezultatų naudojimas

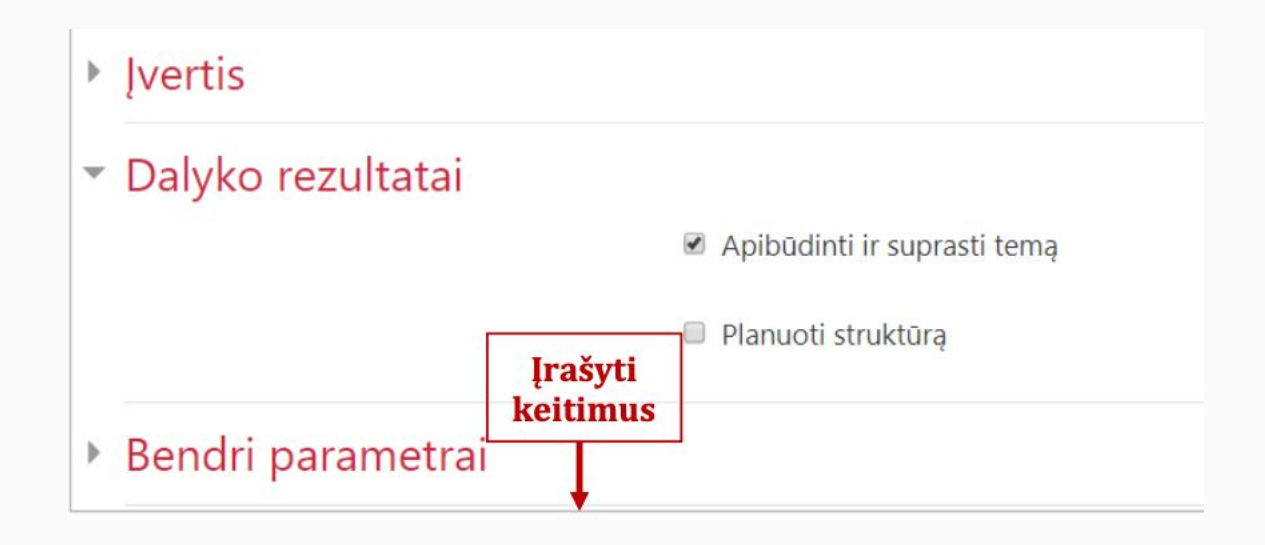

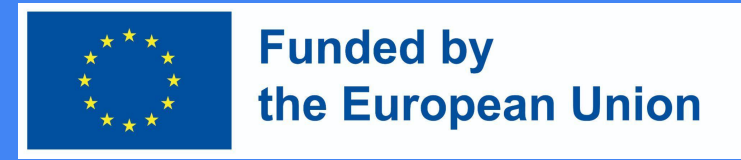

- Norint ištrinti rezultatą visų pirmą reikia jį atsieti nuo veiklų, prie kurių jis yra priskirtas.
- Valdymo bloke pasirinkti skiltį **Įverčių knygelės nuostatos** (angl. *Gradebook setup*).
- Rezultato atskyrimui nuo veiklos prie norimo panaikinti rezultato spausti **Redaguoti** ir pasirinkti **Naikinti**.

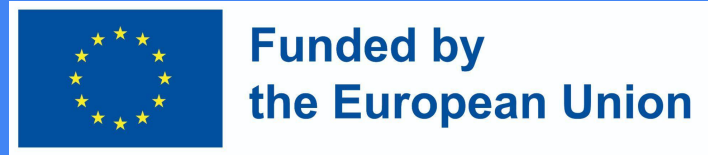

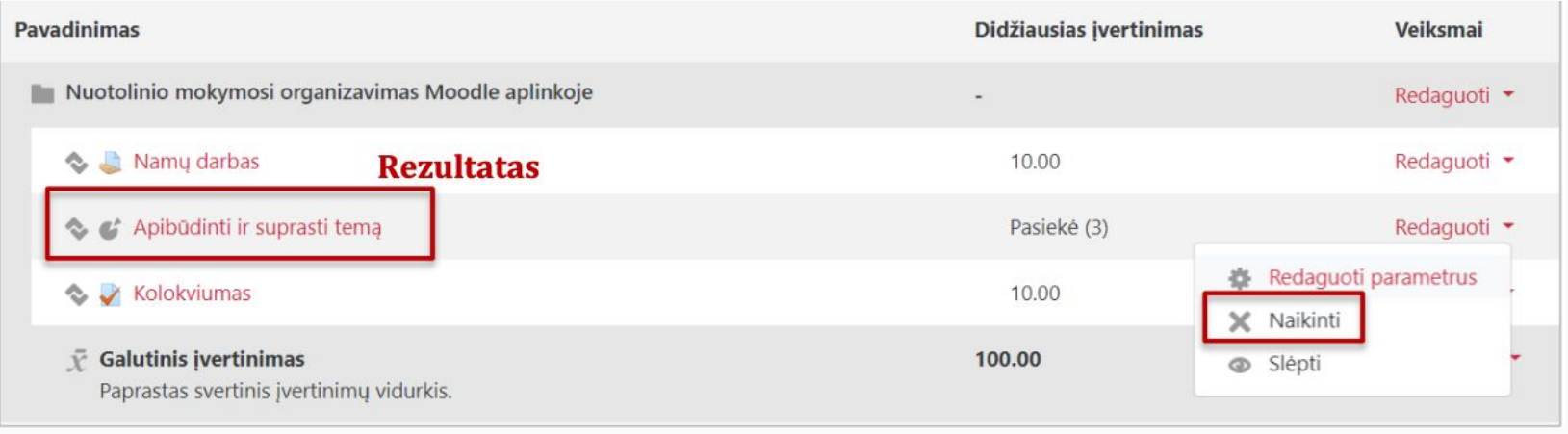

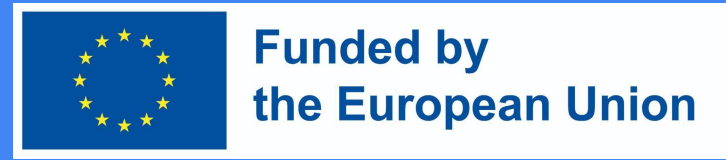

- Atskyrus rezultatą nuo veiklų norint jį visiškai ištrinti iš studijų dalyko reikia **Valdymo bloke** pasirinkti skiltį **Dalyko rezultatai** (angl. *Outcomes*).
- Rezultatai ištrinami toje pačioje vietoje, kurioje yra sukuriami.
- Redaguoti rezultatus skiltyje galima matyti visus suvestus rezultatus.
- Rezultato ištrynimui reikia spausti **X**.

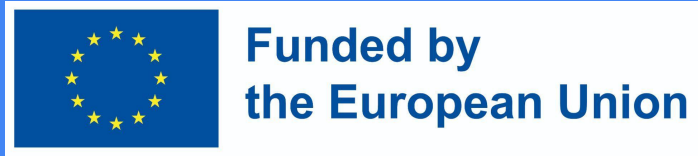

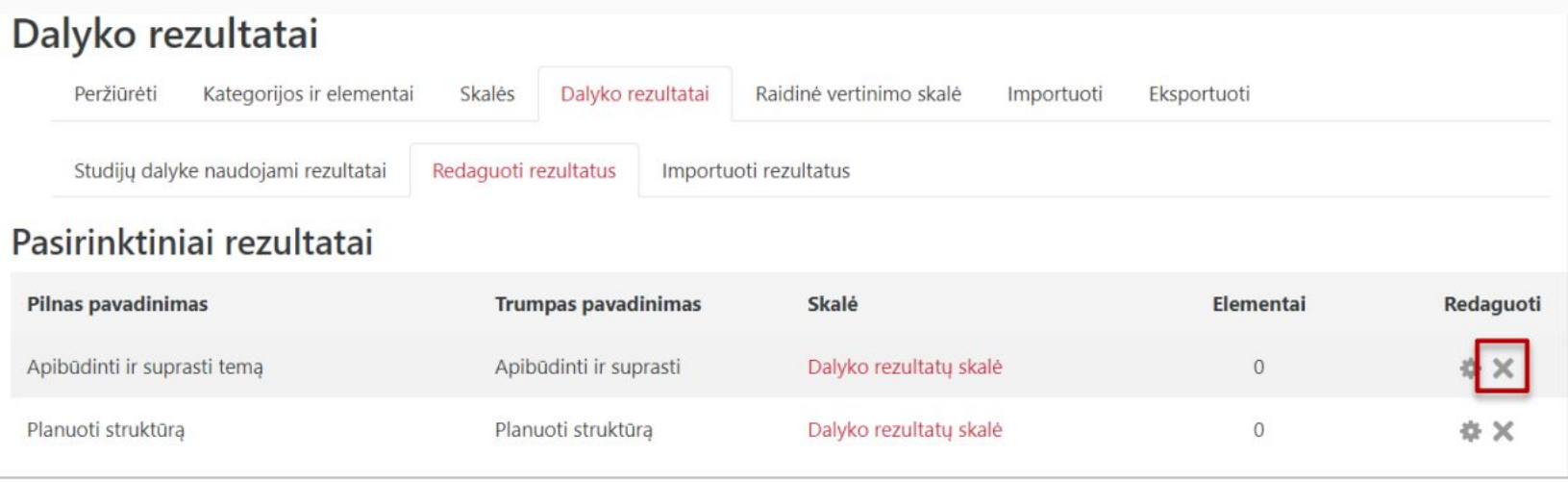

#### Kaip sukurti atsiskaitomąją užduotį Moodle aplinkoje?

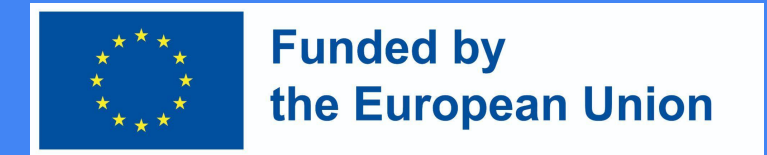

Atša

#### Kaip sukurti atsiskaitomąją užduotį Moodle?

Einama į studijų dalyką, kuriame bus kuriama užduoties veikla

 $\rightarrow$  studijų dalyke įjungiamas redagavimo rėžimas

 $\rightarrow$  prie temos, kurioje norima, kad būtų užduoties veikla spaudžiama pridėti veiklą ar išteklių

 $\rightarrow$  užduotis  $\rightarrow$  įtraukti

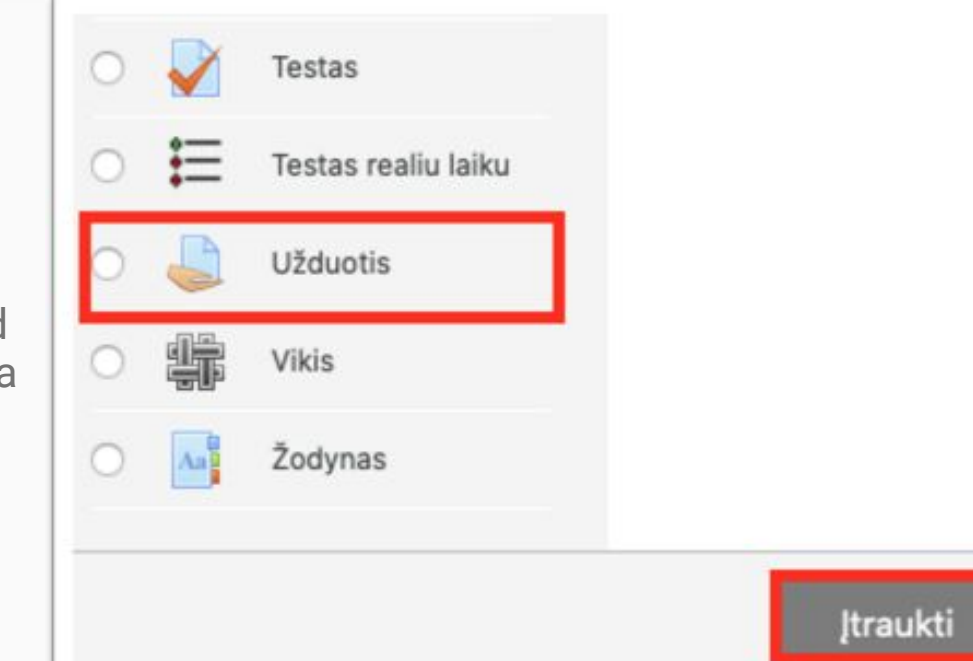

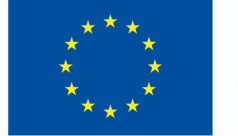

#### **Funded by** the European Union

Atsidariusiame naujame lange, jrašykite užduoties pavadinima laukelyje **Užduoties** pavadinimas\* ir laukelyje Aprašymas\* užduoties aprašymą, vertinimo kriterijus, atlikimo sąlygas ir terminus

#### - Pagrindinė informacija

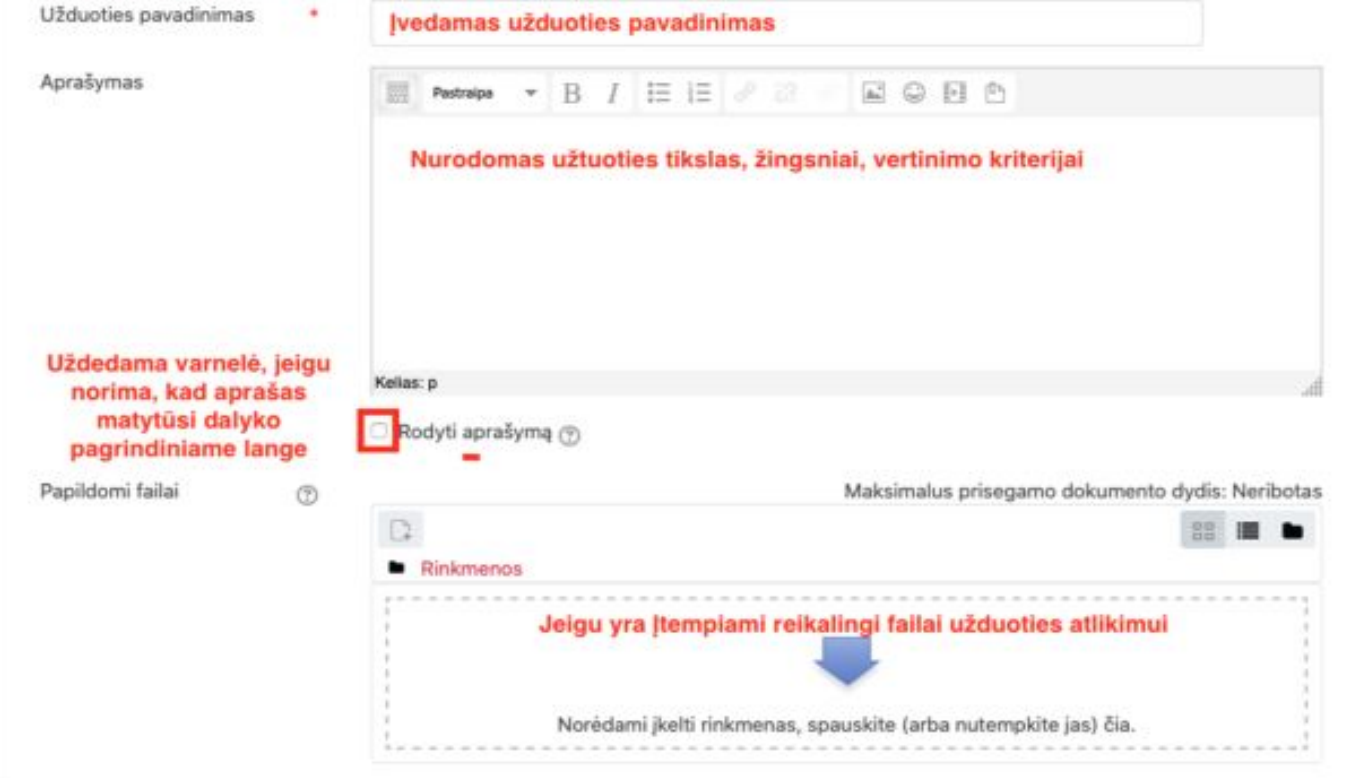

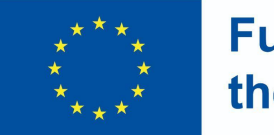

- Skiltyje **Prieinamumas** pasirinkite datas prie **Užduotis pateikti nuo** ir **Užduotis pateikti iki** (varnelės pažymėtos).
- Nurodykite **Galutinį terminą** tokį pati kaip ir **Užduotis** pateikti iki tuomet užduotis bus iš karto uždaryta ir pavėlavusiųjų darbai nebus priimami.

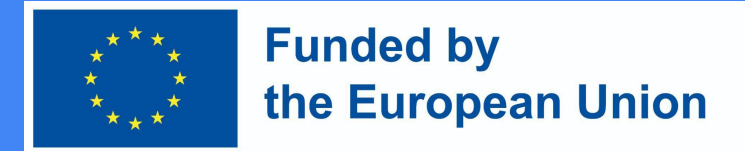

**SVARBU**: Nuėmus varnelę nuo **Visada rodyti aprašymą**, viršuje esantis aprašas studentams bus prieinamas tik laikotarpyje, kuris nurodytas **Užduotis pateikti nuo - Užduotis pateikti iki/ Galutinis terminas**.

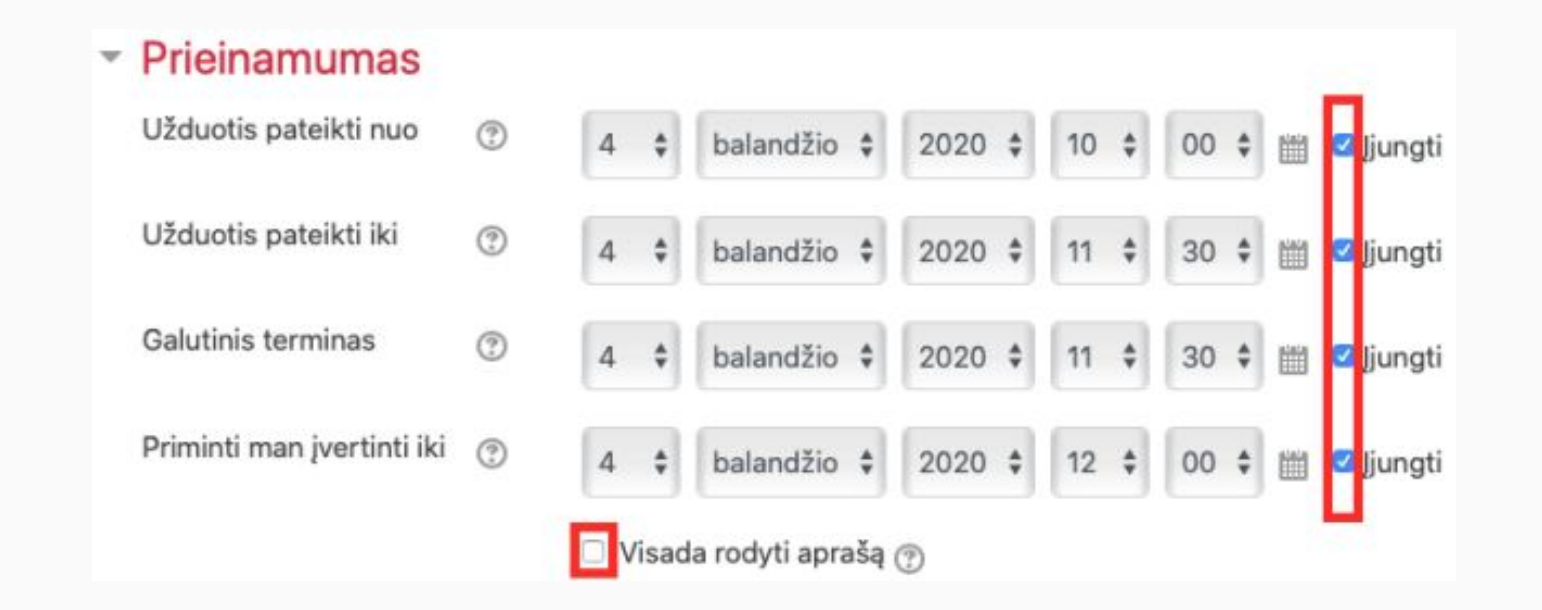

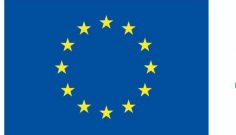

- Skiltyje **Užduoties tipas** pasirinkite norimą užduoties atsakymo pateikimo formą:
	- rinkmena jei pageidaujate, kad jums būtų prisegtas studento užduoties failas;
		- nurodykite kiek daugiausiai rinkmenų galės pateikti vienas studentas;
	- tiesioginis atsakymas jei norite, kad studentas atsakymą pateiktų tiesiai užduoties redaktoriaus lange (tekstu);
	- esant poreikiui galima parinkti abu.

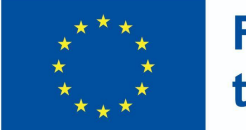

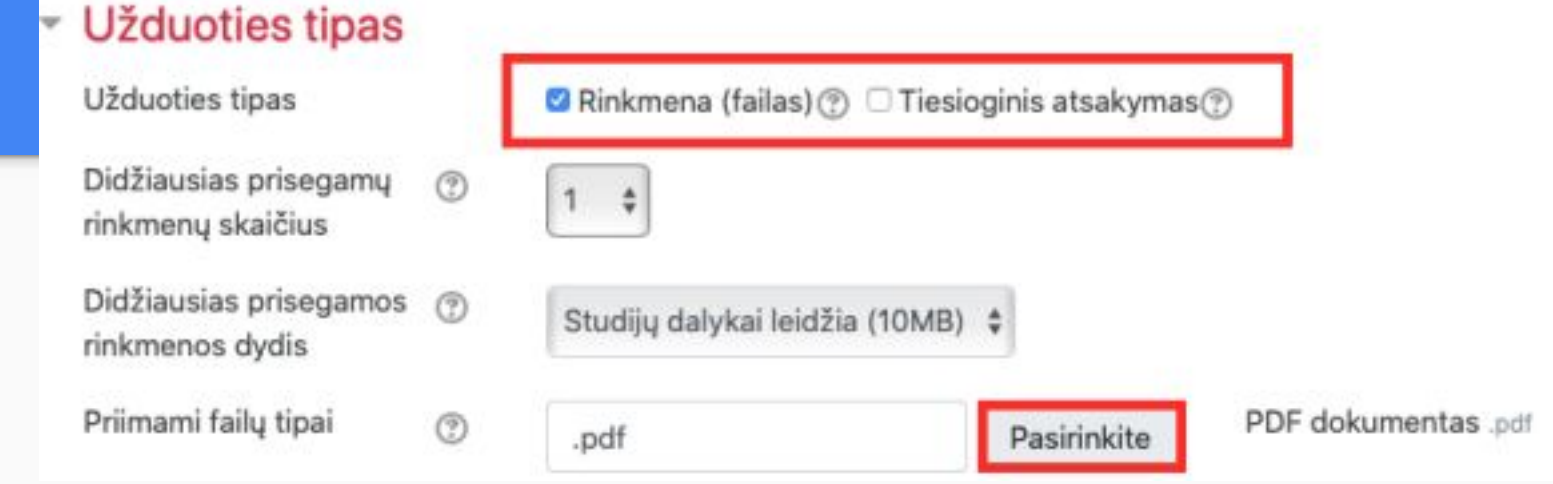

- Didžiausias prisegamos rinkmenos dydis leidžia parinkti koks bus vieno įkeliamo failo maksimalus dydis.
- Nustatyti priimamų failų tipus (rekomenduojame PDF formatą, tokiu atveju galėsite jį ištaisyti iš karto užduoties vertinimo lange)

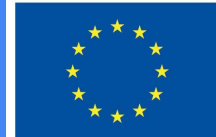

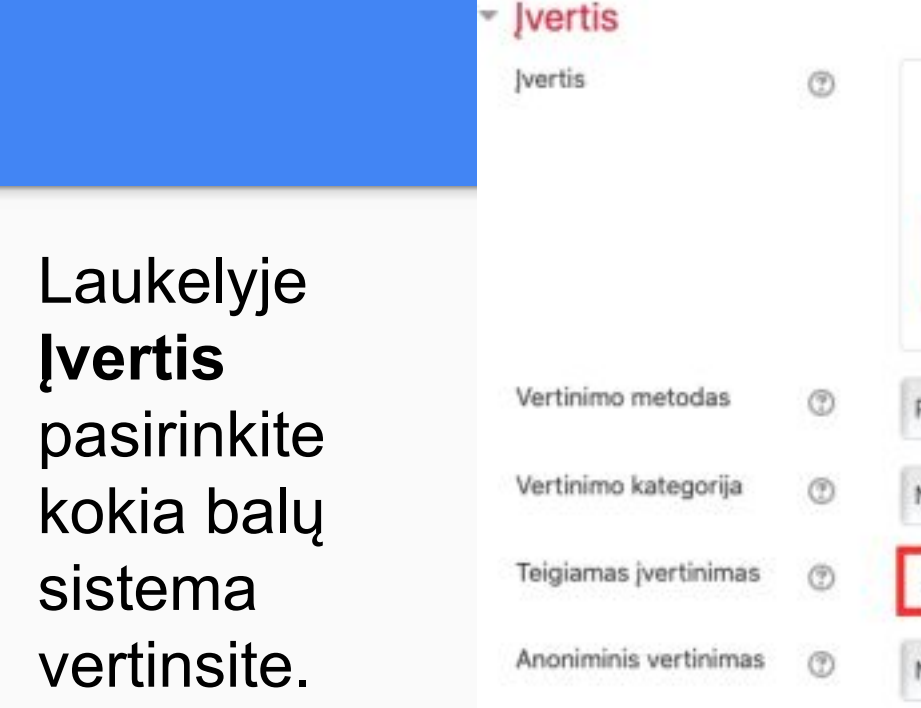

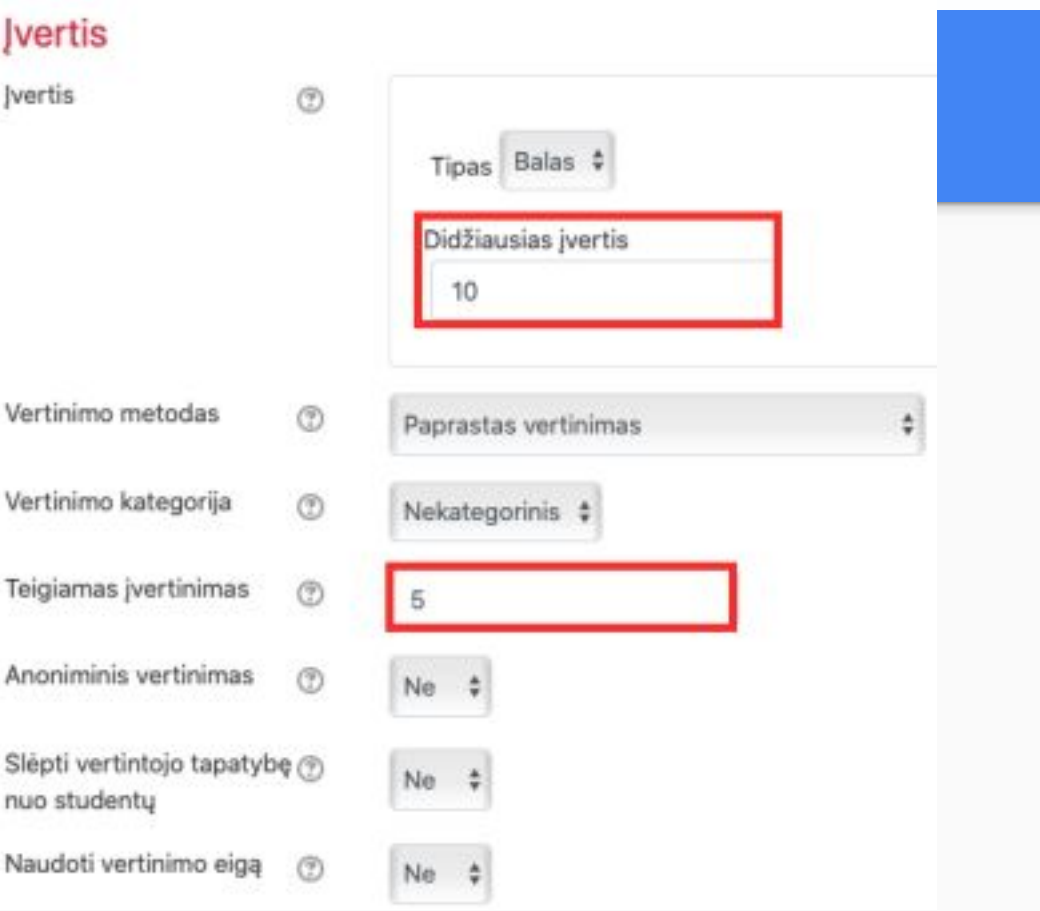

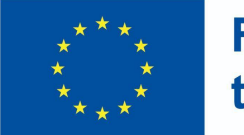

- Jeigu dalyke yra suvesti dalyko rezultatai skiltyje Dalyko rezultatai jie bus matomi.
- Pasirinkite rezultatus, kuriuos besimokantieji pasieks atlikę šią užduotį.

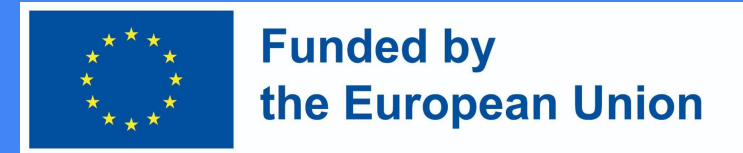

Skiltyje **Veiklos išbaigtumas**, nustatykite sąlygas, ką besimokantysis turi padaryti, kad atliktų šią užduotį.

- \* Veiklos išbaigtumas Išbaigtumo stebėjimas **②** Rodyti veiklą kaip užbaigtą, kai sąlygos yra įvykdytos Reikalauti peržiūros Studentas turi peržiūrėti šią veiklą, kad ją užbaigtų Studentas turi gauti pažymį, kad užbaigtų šią veiklą (?) Reikalauti įvertinimo Besimokantysis turi pateikti užduotį šiai veiklai, norėdamas ją užbaigti
- Nustačius užduoties parametrus ji yra išsaugoma.

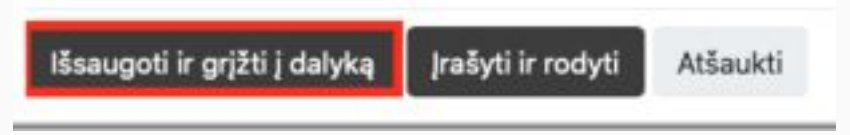